## **Teachers–Customize Content**

**Introduction** This guide explores how to customize eText activities, links, lessons, and editable presentations on SuccessNet Plus.

**Table of Contents** After logging in to your SuccessNet Plus teacher account, select a Pearson program in the Curriculum column. Click on your curriculum's title or icon, or select **Table of Contents**.

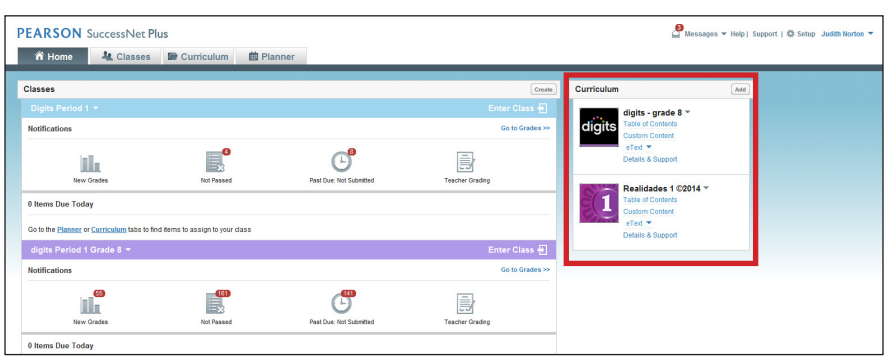

Use the Resource Type drop-down menu to select what content displays on the right. Your content and activity icons may look different from what you see in this guide, so apply what you learn to your product.

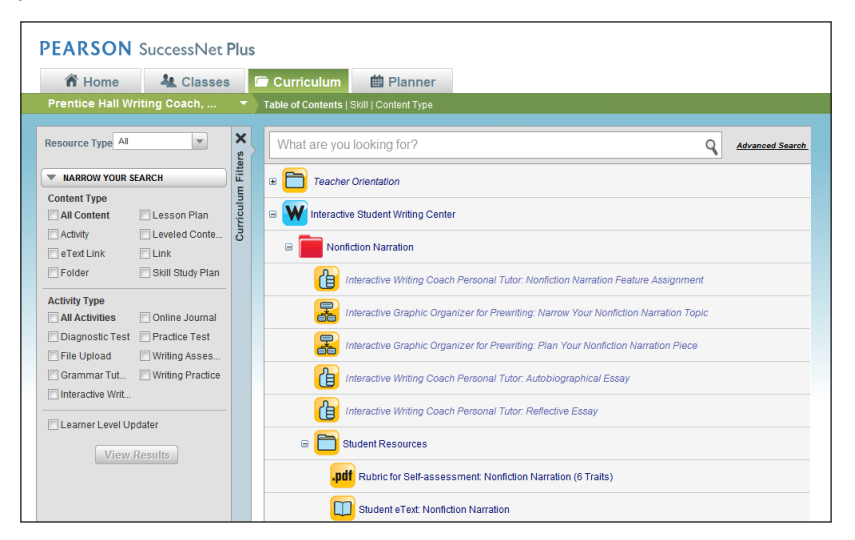

After customizing Pearson content, your custom version is saved to Custom Content.

## **Customize an eText Activity** To customize an eText activity, choose the content you want to customize from the Table of Contents, and click the down arrow. Select **Customize Content**.

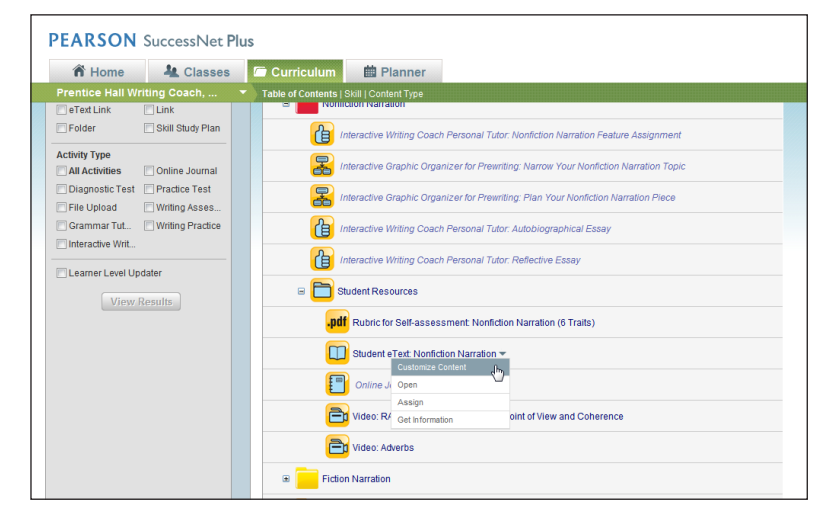

Your first option is to change the activity title. If the product has more than one eText, you can choose which eText this activity opens. You can also choose which page will display when the book opens. The links are for custom icons, which you do not want to change. Next, click **Save**.

Note that customizing content does not change Pearson content—you are customizing a copy of the content.

**Customize Links** You will follow a similar process to customize links. After clicking **Table of Contents** under your program curriculum, choose the content you want to customize, and click the down arrow. Select **Customize Content**.

> You can change the title, add a description, and set a time limit for the activity. You will not want to change the URL since this opens a Pearson program activity. Once you have made your changes, click **Save**.

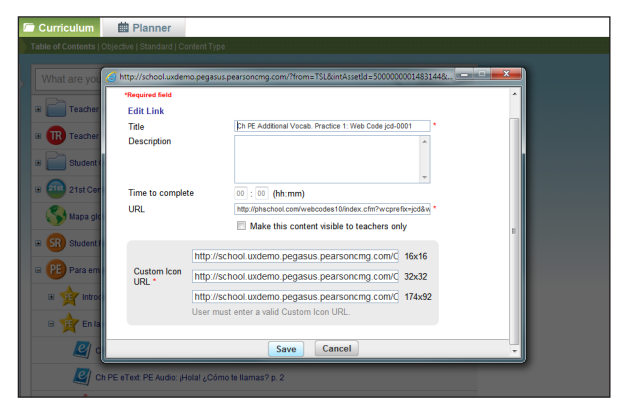

To learn how to add your own links, refer to the Create, Upload, and Add Content tutorial guide.

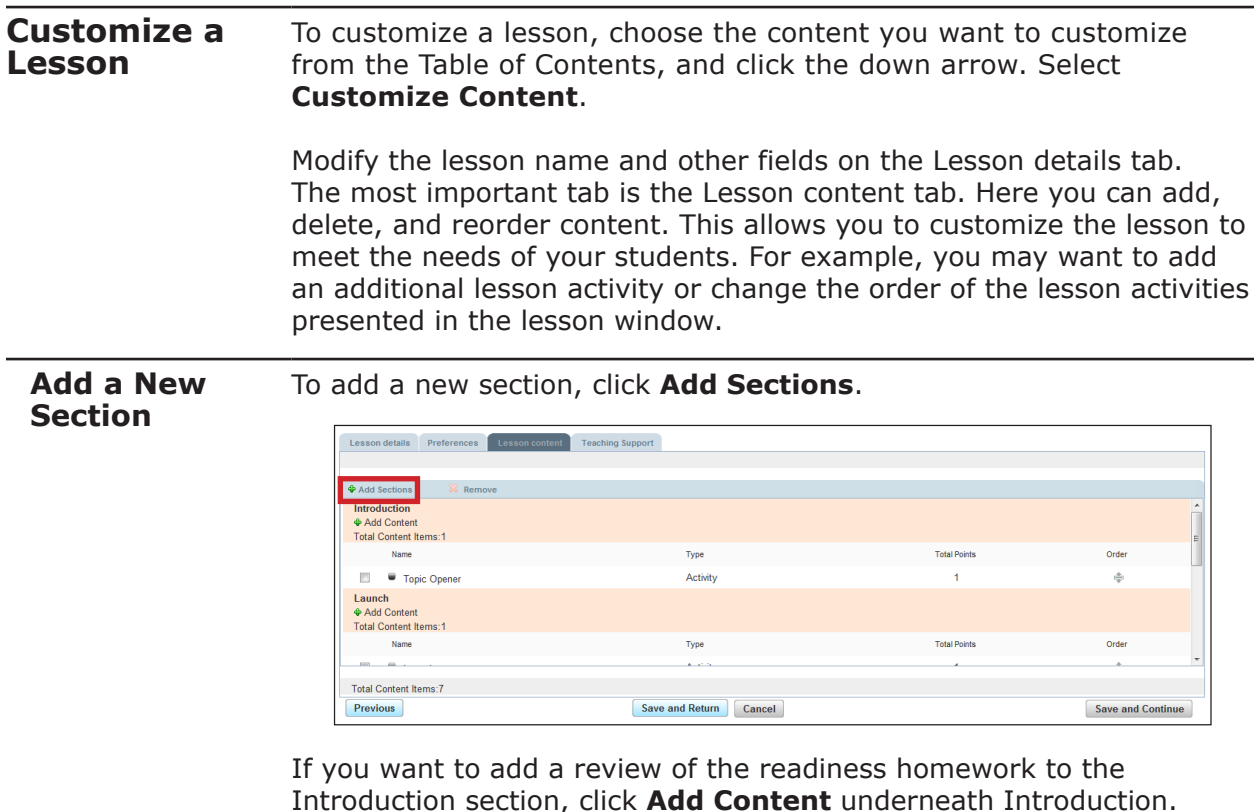

Introduction section, click **Add Content** underneath Introduction. Next, click **Select from Content Library**, and then navigate to the activity. Check one or more activity boxes. To add more content, click **Add**. When you are done, click **Add and Close**.

To change the order of activities within any section, drag the twoheaded arrow icon to move it up or down.

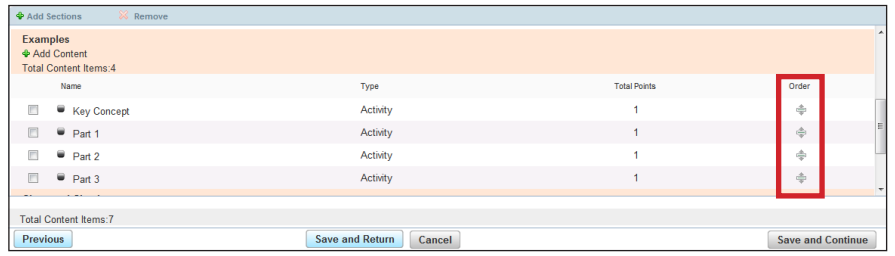

You can also make changes to the Teacher Support Panel. When you are finished, click **Save and Return**.

**Customize an Editable Presentation** To customize an editable presentation, first select the presentation from the Table of Contents. In Writing Coach, editable presentations are found in the Teacher's Digital Resource Library. Your program may differ. Next, click **Open** in the drop-down menu. To make changes, save the presentation to your computer, and then edit the contents. To learn how to upload a customized presentation, refer to the Create, Upload, and Add Content tutorial guide.

## **Custom Content** Now that you know how to customize activities, look at how custom content is organized. From the Home page, click **Custom Content** under your program curriculum.

When you customize program content, a folder is created with the program name. Click the folder to display the contents. Select the content that you want. Click the down arrow to view, create a PDF, get information about the assignment, or schedule the content you have customized.

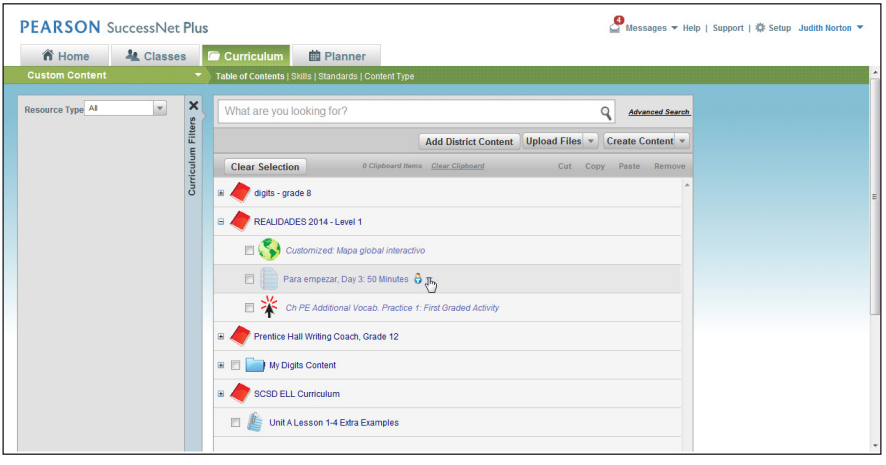

**Review** This guide explored how to customize eText activities, links, lessons, and editable presentations on SuccessNet Plus.